## **Amherst has a new Direct Payment Form in BuyWays!**

We are pleased to announce that we have created a new Direct Payment Form in BuyWays. This form can be used to create payment vouchers and expedite payment for specific purchases. The Direct Payment process is not to be used as a method to pay invoices for products or services after the fact, when a Purchase Order should have been issued. Allowable purchases are currently limited to the following:

## **!!! IMPORTANT NOTES**

- **Vendor code must be set up in the UMass Vendor file prior to doing a DP voucher with a valid "REMIT" address.**
- **This form is not used with the student vendor file or the employee vendorfile**
- **Can only use Account Codes in the 7XXXXX range.**
- **You MUST have back up documentation with each Direct Payment form submittedi.e. invoice, receipts, etc.**

## **Allowable Direct Payments**

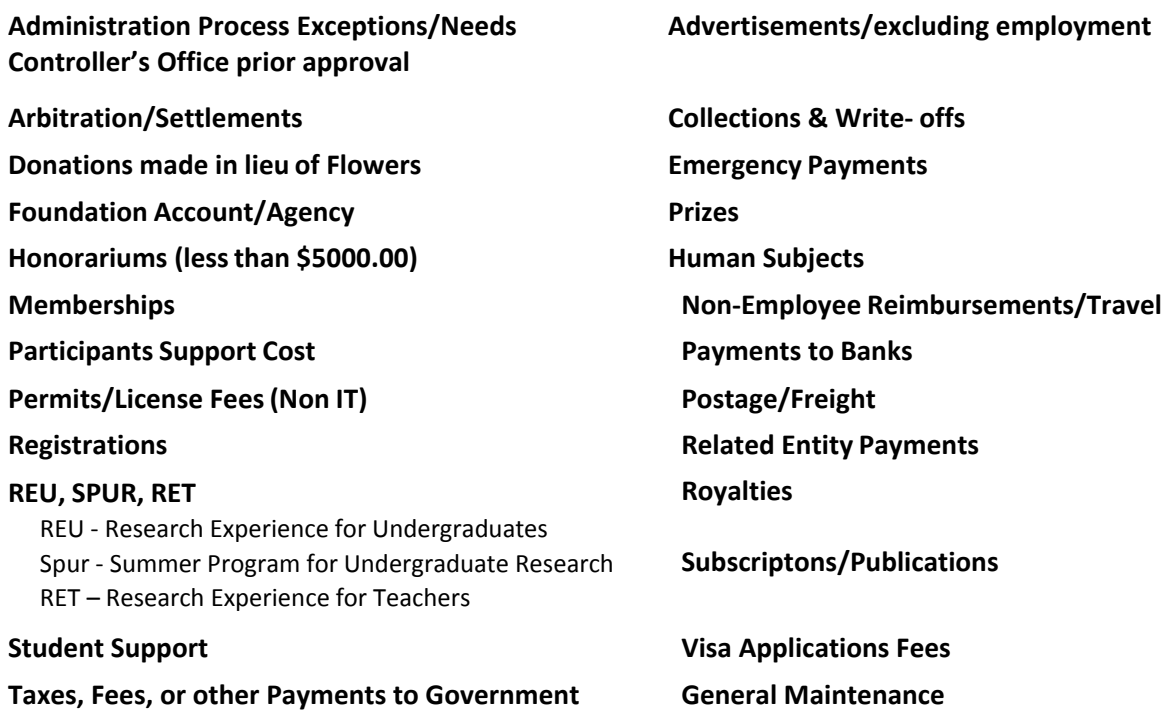

The form can easily be found by navigating to the BuyWays Home page and clicking on the Forms link:

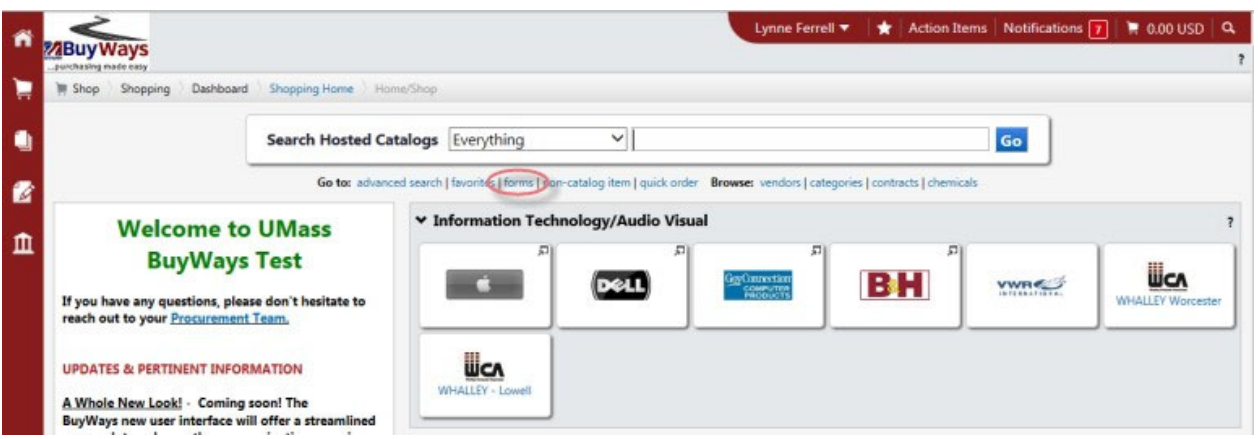

Although this form uses the same rules for workflow as a requisition it eliminates the need to create a Purchase Order and then submit the invoice because once it has been fully approved the PO automatically "flips" to become an invoice/Disbursement Voucher. The Direct Payment Form can only be used to pay one invoice. Multiple invoices cannot be listed on the same form. However, there can be multiple lines listed for the same invoice.

Things to remember:

- $\triangleright$  Invoice numbers must be unique. If no invoice number is included onyour documentation then use today's date in this format:021516.
- **IMPORTANT** ‐ Choose the correct remittanceaddress.
- $\triangleright$  PO's created from the form are not distributed to the vendor so order distribution does not matter.
- $\triangleright$  Check the appropriate box to indicate whether you need the voucher to pay immediately or if the check requires any special handling (return to dept, include enclosures, etc.)
- $\triangleright$  Check a radio button to indicate what type of purchase
- $\triangleright$  Include any comments to approvers or Accounts Payable in the Comments section
- $\triangleright$  Please attach any supporting documentation (receipts for non-employee travel, invoices, etc.)
- $\triangleright$  The voucher does require AP approval so transactions will be audited for appropriate use of the form, data entry errors, duplicate payments, correctaccount codes, withholding, and required backupdocumentation.

## Direct Payment Form - Job Aid

This form is to be used only for specific types of purchases. The Direct Payment Form is a way to request payment for goods or services when the transaction does not warrant the issuance of an official purchase order. The Direct Payment process is not to be used as a method to pay invoices for products or services after the fact, when a purchase order should have been issued. Be sure to include any required supporting documentation.

The Direct Payment Form streamlines the payment process by utilizing online approval and by not requiring data entry by Accounts Payable. Once the required information is entered into the form, only online approval is required to move the document through the system.

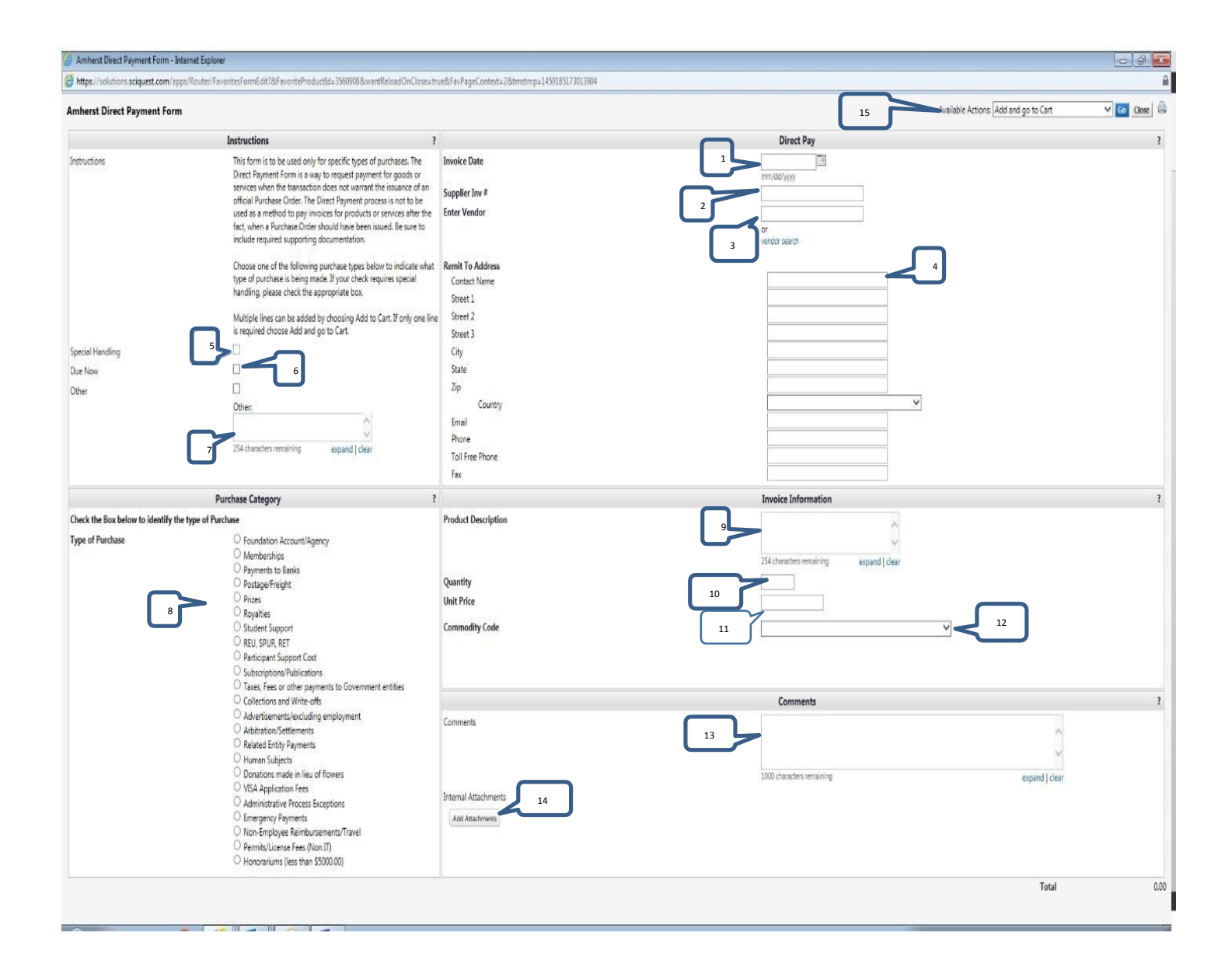

**1 – Invoice Date –** The invoice date should be the date that appears on the document you are requesting payment for. If you do not have a date then use today's date.

**2 – Supplier Invoice # ‐** Use the invoice number that appears on the document. It must be a unique number or the system will reject it as a duplicate. If there is no invoice number, please use the Controller's office invoice standards that are located on the Controller's Office web page Accounts Payable/information. If a standard is not available please use today's date.

**3 – Enter Vendor –** The vendor name will auto‐populate after typing the first three letters of the vendor name but it is recommended that the vendor search be used. This lists more information about the vendor and will help avoid paying a different vendor with a similar or samename.

**4 – Remit To Address –** Choose the correct **remittance** address from those available in the drop‐down menu. If the correct address is not listed you will have to contact the campus vendor administrator to have the address added.

**5 – Special Handling –** Check this box if the check will require special handling. This is where Accounts Payable will look to see if the check should be returned to the department for either additional documentation to be included with the check or the department needs to pick it up. "IMPORTANT!!" CHECK YOUR REMIT ADDRESS IF IT HAS A "PM" IN FRONT OF THE STREET ADDRESS IT MEANS IT'S A PAYMODE VENDOR AND THE PAYMENT WILL GO VIA AN ELECTRONIC FUNDS TRANSFER. You either need to 1. Pick a non Paymode Address, 2. Have a new remit to address set up in the Vendor file, or 3. Paymode needs to be removed in PeopleSoft and that should be communicated in box 7.

**6 – Due Now –** The University's payment terms are 30 days. Check this box if you need this check to pay sooner than 30 days from the invoice date. If the invoice date is over 30 days in the past then the voucher will pay in the next scheduled pay cycle.

**7 – Other –** Check this box if you have anything other than the payment date or handling code changes that you need to inform Accounts Payable about. There is a free‐form textbox to use to describe what isrequired.

**8 – Purchase Category List –** The Direct Payment Form can only be used for specific purchases or payments. Check the type of payment that is being requested. Only one can bechosen.

**9 – Production Description –** Use this textbox to describe what payment is requiredfor.

**10 – Quantity –** Enter the quantity.

**11 – Unit Price –** Enter the unit price. The total price will appear once the form is submitted to the Shopping Cart.

**12 – Commodity Code –** Enter the commodity code that best fits yourpurchase.

**13 – Comments** – Use this area to add any additional comments for Approvers or AccountsPayable

**14 – Internal Attachments (Add Attachment) –** This is where any backup documentation should be attached (invoice, receipts, etc. It can also be attached from the ShoppingCart.

**15 – Available Actions ‐** Once you add it to your cart it moves into a Requisition continue to fill out the Requistion as you normally would, Chartfield info, etc. Once that is complete and approved it will revert into a Purchase Order and then go right into your Direct Payment Voucher.

IMPORTANT NOTE: To keep the PO from being sent to the vendor when you are in the Requisition stage make sure **you check off "Confirming/not sent to Vendor"**